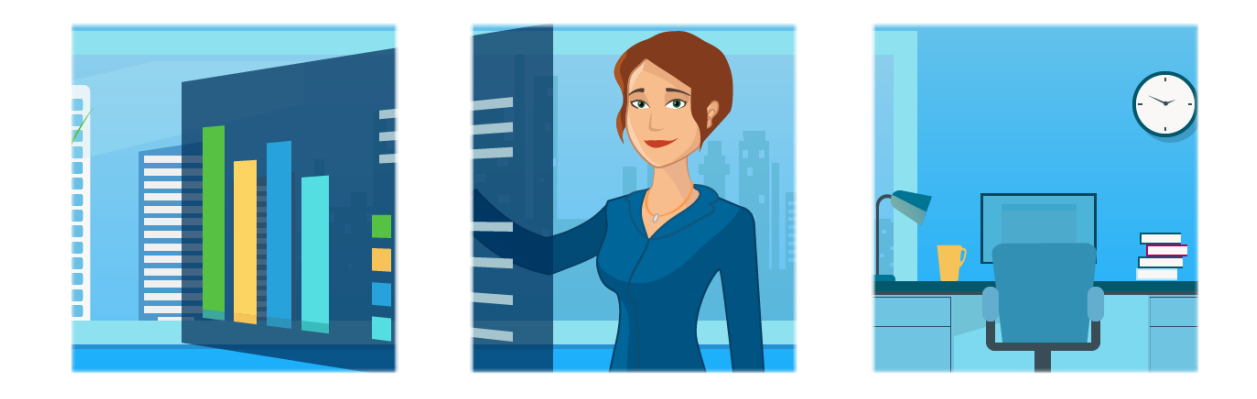

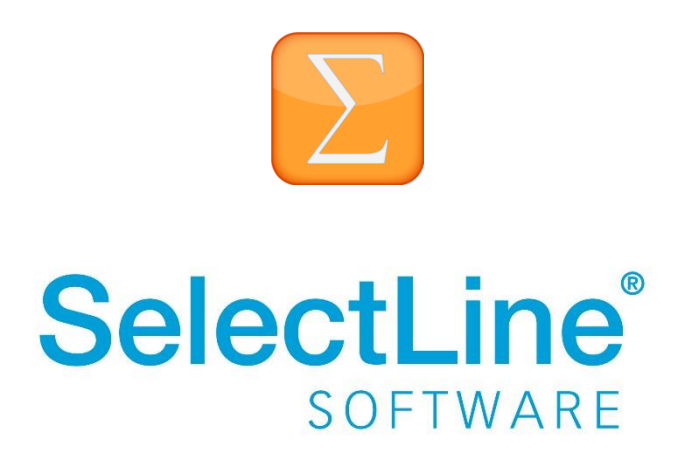

Copyright © 2021, SelectLine® Software GmbH

### **Inhaltsverzeichnis**

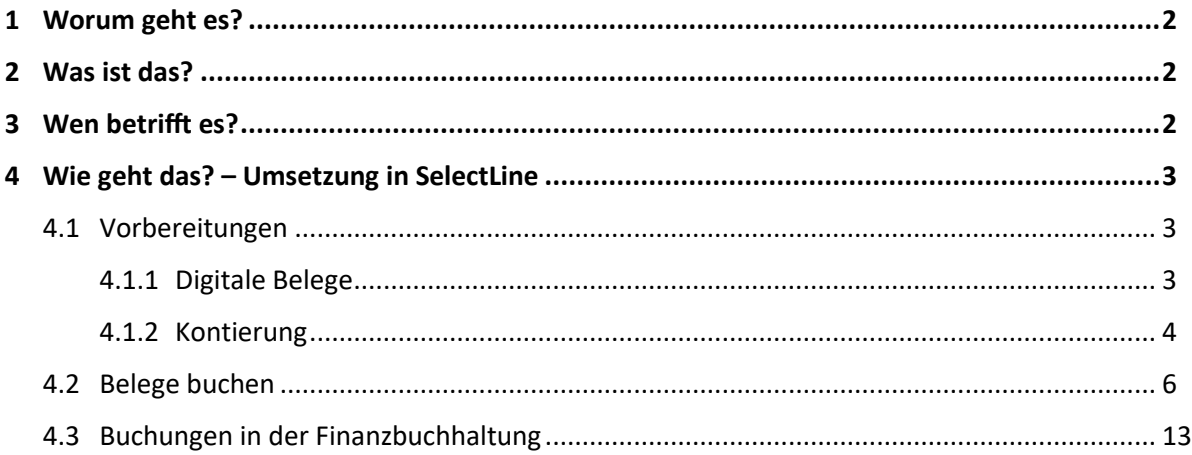

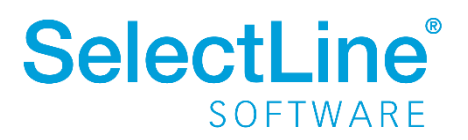

### <span id="page-2-0"></span>**1 Worum geht es?**

Im SelectLine Rechnungswesen können digitale Belege (z. B. ZuGFeRD-Dateien) eingelesen und anhand von Buchungsvorschlägen verbucht werden.

### <span id="page-2-1"></span>**2 Was ist das?**

Digitale Belege enthalten Informationen, um die Eingangsrechnungen automatisch vorzukontieren und ohne weitere Eingabe zu verbuchen. Änderungen und Ergänzungen an den Buchungsvorschlägen sind vor dem Buchen möglich.

### <span id="page-2-2"></span>**3 Wen betrifft es?**

Mit dieser Funktion arbeiten **alle Mitarbeiter im Rechnungswesen**, die Eingangsrechnungen, Eingangsbelege, Quittungen und Ausgangsbelege erfassen und verbuchen.

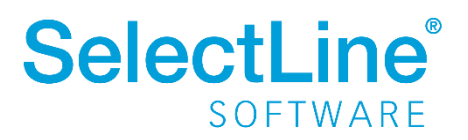

### <span id="page-3-0"></span>**4 Wie geht das? – Umsetzung in SelectLine**

### <span id="page-3-1"></span>**4.1 Vorbereitungen**

Unter *Mandant/Einstellungen* auf der Seite *digitale Belege* legen Sie das Verzeichnis für die Eingangsrechnungen und für die Archivierung der Belege fest. Außerdem werden die Standardkonten definiert.

### <span id="page-3-2"></span>**4.1.1 Digitale Belege**

Unter *Mandant/Einstellungen* auf der Seite *Digitale Belege* legen Sie die Verzeichnisse fest.

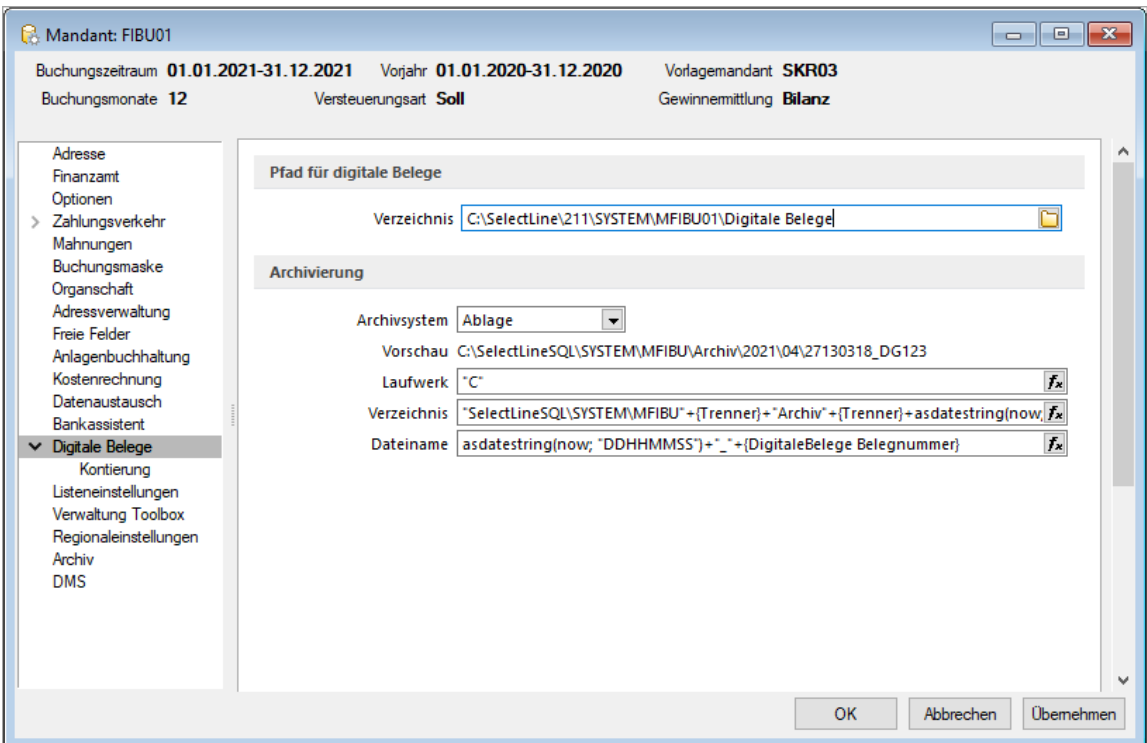

• *Pfad für digitale Belege* In das hier angegebene Verzeichnis werden die Belege gelegt, um sie in der Buchungsmaske anzeigen zu können.

• *Archivierung*

Das angegebene Archivierungssystem und die entsprechenden Einstellungen dazu werden verwendet, um die Eingangsrechnungen nach dem Verbuchen zu hinterlegen. Es stehen alle Archivsysteme zur Verfügung, die für den Nutzer konfiguriert wurden.

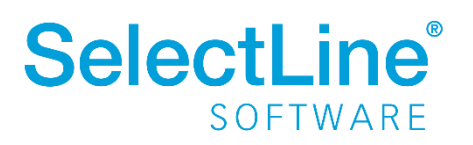

#### E-Rechnungsformate

E-Rechnungen lassen sich in den aktuellen ZUGFeRD-Formaten und als X-Rechnungen importieren. Zusätzliche Informationen aus den übermittelten Daten können so direkt für die Kontierung und Verbuchung der Belege verwendet werden. Wurden in der E-Rechnung beispielsweise neue Bankverbindungsdaten übergeben, werden diese beim Import direkt im Kreditor hinterlegt und für die Verbuchung der Eingangsrechnung verwendet.

### <span id="page-4-0"></span>**4.1.2 Kontierung**

Unter *Mandant/Einstellungen* auf der Seite *Kontierung* werden Standardkonten für die Buchungsvorschläge festgelegt.

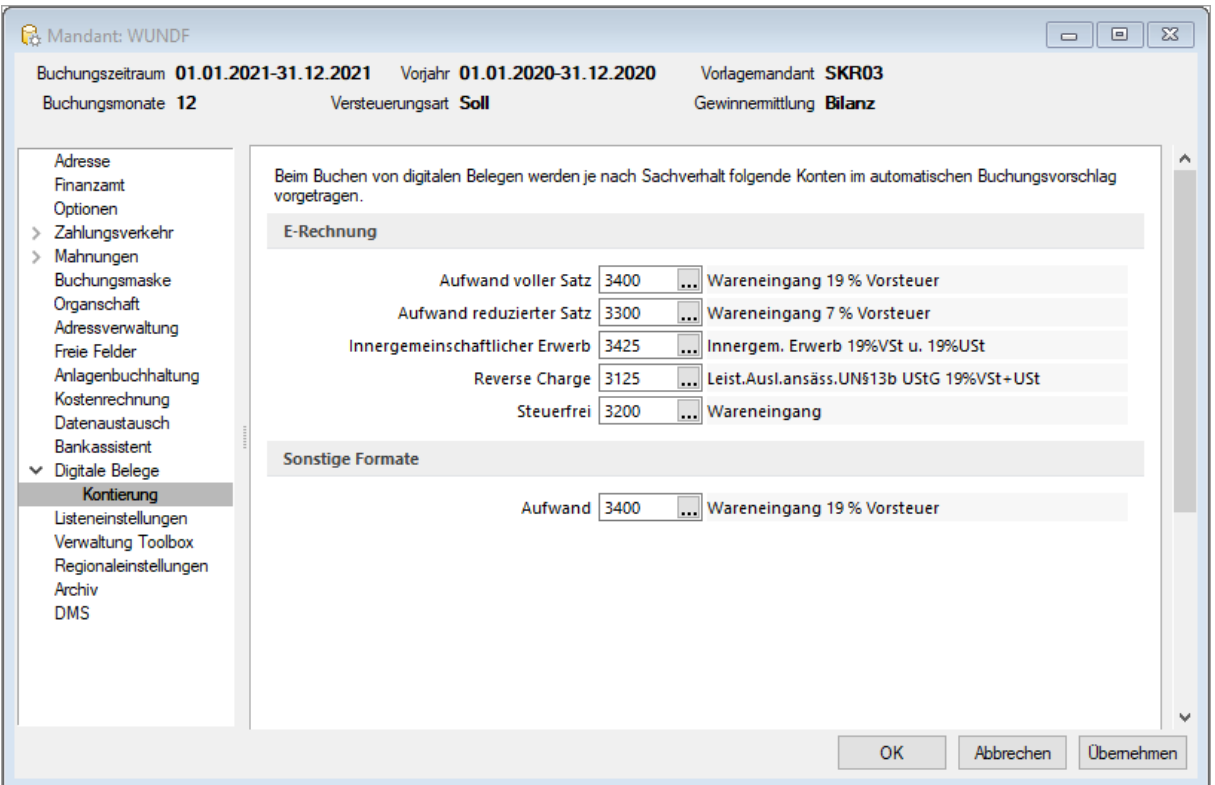

• *ZUGFeRD und sonstige Formate*

Anhand der übermittelten Steuerkategorie, werden die hier festgelegten Konten in die Buchung als Buchungsvorschlag übernommen. Das Konto für "sonstige Formate" wird verwendet, wenn es sich nicht um eine E-Rechnung handelt, z. B. eingescannte Belege oder PDF-Dateien.

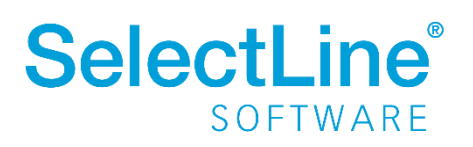

Unter *Offene Posten/Kreditoren* auf der Seite *Digitale Belege* können für jeden Kreditor eigene Aufwandskonten hinterlegt werden. Über "Automatischer Buchungsvorschlag" legen Sie fest, ob der Buchungsvorschlag "Gruppiert nach Steuersätzen" oder "Über alle Positionen des Belegs" erstellt werden soll. Die Einstellung in dem Kreditor wird beim Buchungsvorschlag übernommen. Sind keine Einstellungen vorgenommen worden, wird die Mandanteneinstellung herangezogen.

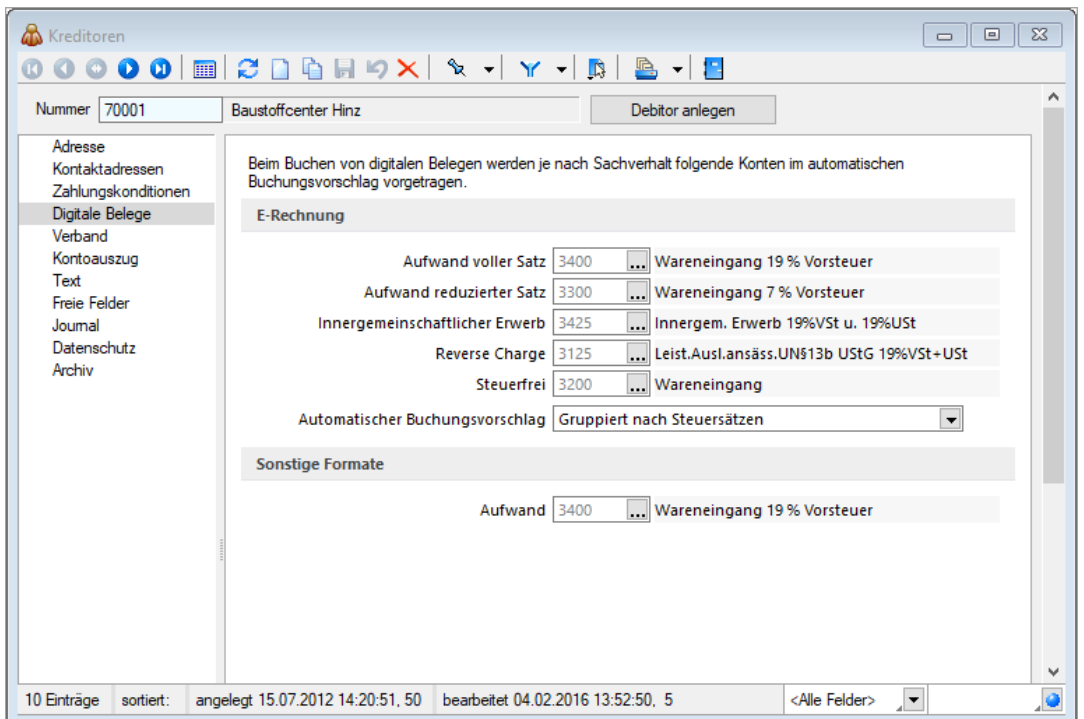

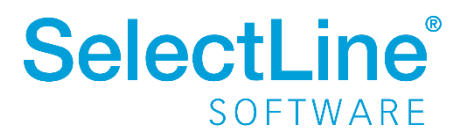

### <span id="page-6-0"></span>**4.2 Belege buchen**

Die Eingangsrechnungen werden in das in den Mandanteneinstellungen hinterlegte Verzeichnis gelegt, um sie im Dialog unter *Buchen/digitale Belege* anzuzeigen. Wird eine Datei in dem hinterlegten Pfad abgelegt, wird diese direkt durch die Ordnerüberwachung im Dialog angezeigt. Die Dateien können auch per Drag & Drop in den Dialog gezogen werden.

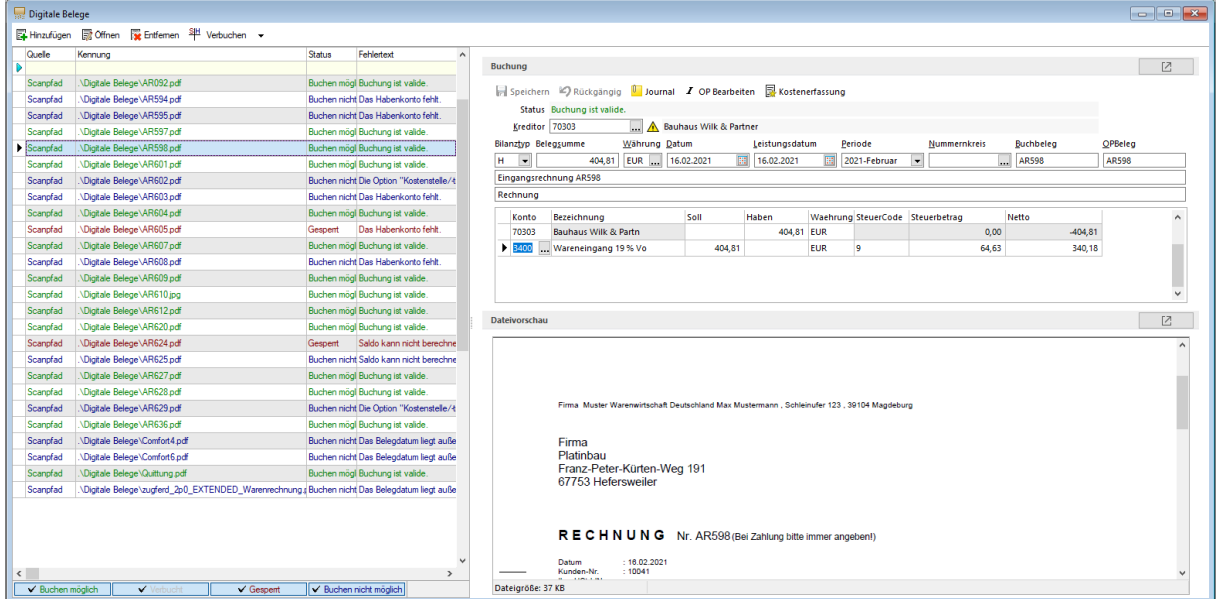

#### • *Übersicht der zu buchenden Rechnungen*

Auf der linken Seite des Dialogs werden alle vorhandenen Belege angezeigt. Anhand der Farbe erkennen Sie, welchen Status die einzelnen Belege haben.

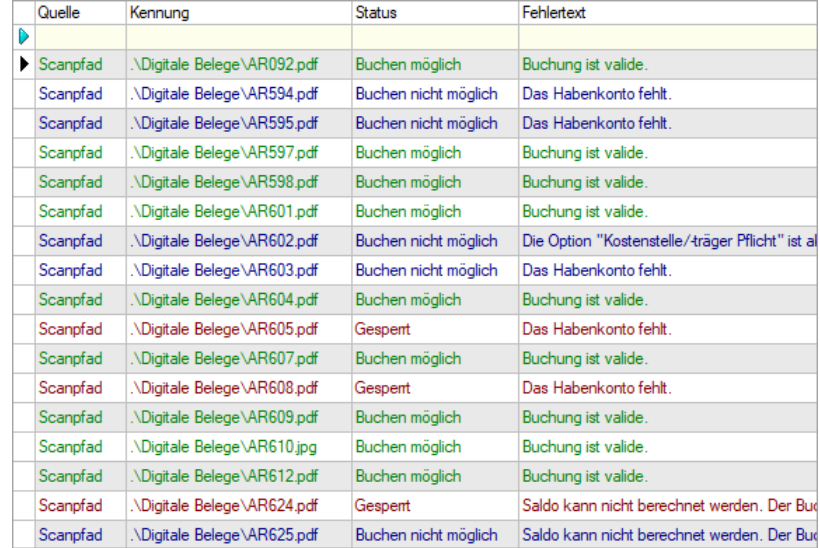

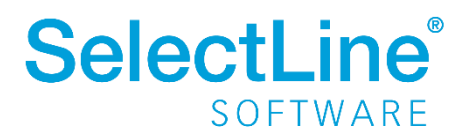

#### o *Grün*

Das Buchen ist möglich. Alle notwendigen Angaben sind vorhanden.

o *Blau*

Das Buchen ist nicht möglich. Es fehlen noch Angaben. Die fehlenden Informationen werden rechts im Bereich "Buchung" angezeigt. Der Cursor springt automatisch in das Feld, bei dem noch etwas einzugeben ist. Nachdem die Angaben ergänzt wurden, kann der Beleg verbucht werden.

o *Grau*

Der Beleg ist bereits verbucht und an die FIBU übergeben. Die Buchung kann nicht mehr verändert werden.

o *Rot*

Die Buchung ist gesperrt. Buchungen werden über das Kontextmenü oder durch die Tastenkombination "Strg+Leertaste" gesperrt oder entsperrt. Solange eine Buchung gesperrt ist, kann keine weitere Bearbeitung vorgenommen werden. Buchungen werden gesperrt, wenn z. B. noch etwas zu diesem Beleg geklärt werden muss.

#### • *Buchung*

Wählen Sie in der Übersicht links eine Rechnung aus, um die Buchungsdetails auf der rechten Seite anzeigen zu lassen.

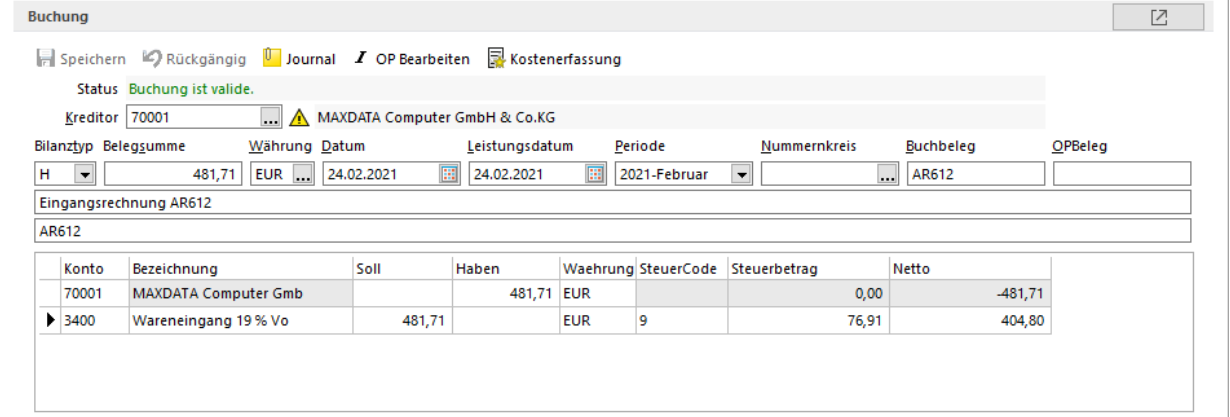

o *Status*

Hier wird der Text zu dem Status des Belegs angezeigt. Bei fehlenden Angaben, wird hier angezeigt, welche Eingabe noch fehlt. Beim Verlassen des Feldes, wird die Eingabe aktualisiert.

o *Kreditor*

Wenn der Kreditor aus der Eingangsrechnung ermittelt werden konnte, wird er hier angezeigt. Die Auswahl kann noch verändert werden.

Ein <u>▲</u> wird angezeigt, wenn die im Beleg vorhandene USt-ID nicht mit der im Kreditor hinterlegten USt-ID übereinstimmt. Klicken Sie auf das  $\triangle$ , um die Daten anzupassen.

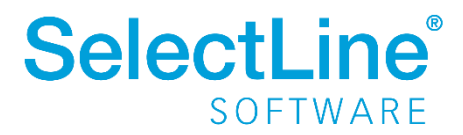

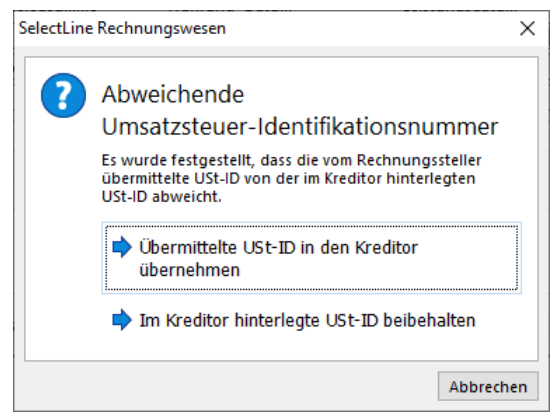

#### o *Bereich Buchung*

Der Bereich für die Eingaben bzw. Kontrolle der Vorschläge zur Kontierung ist analog zur Buchungsmaske im Dialogbuchen im Buchungsmodus "Belegart" aufgebaut. Das Leistungsdatum ist hier extra eingefügt, d. h. es ist im Dialogbuchen nicht vorhanden.

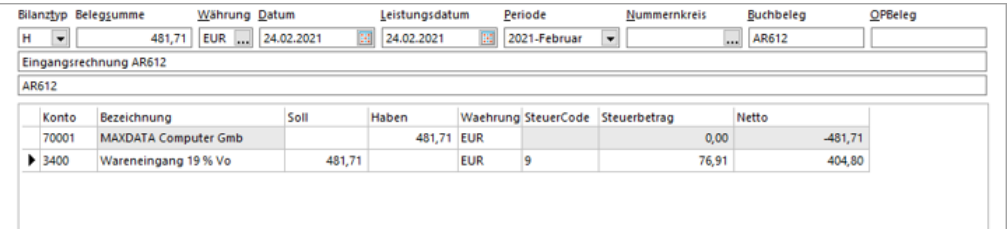

#### • *Journal*

Über <sup>la Journal</sup> legen Sie zu der ausgewählten Buchung ein Journal an.

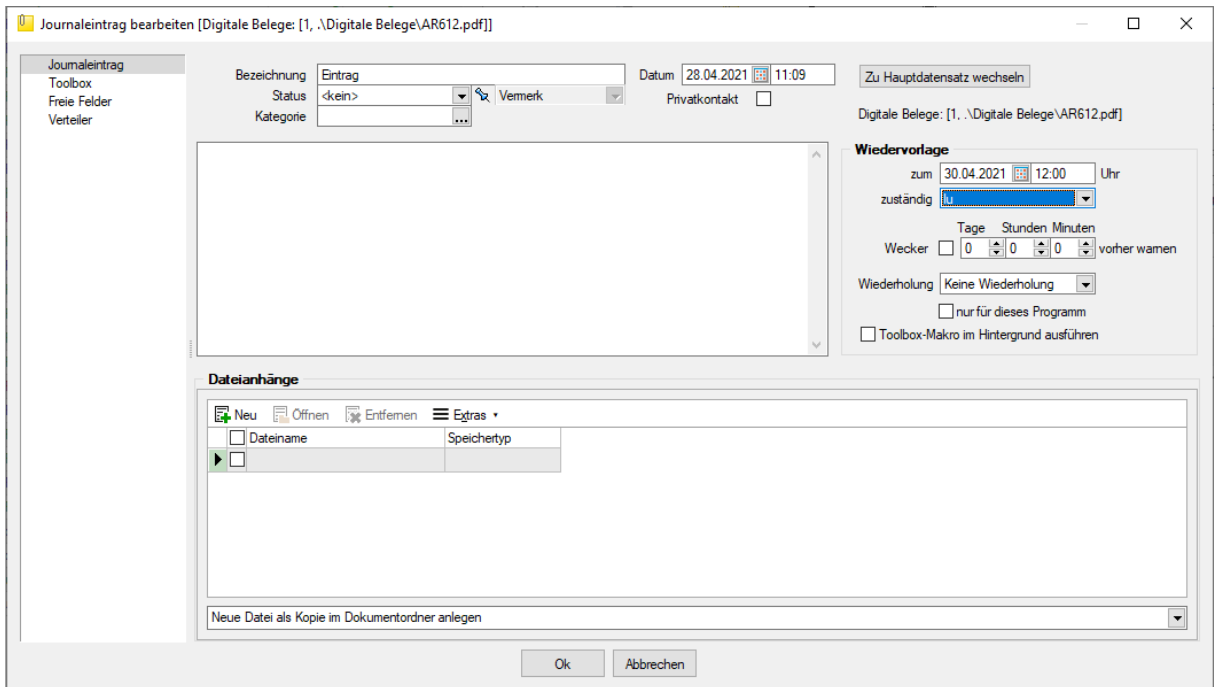

### **SelectLine®** SOFTWARE

• *OP-Bearbeiten*

Über  $I$  OP Bearbeiten bearbeiten Sie den offenen Posten, der aus der Buchung entsteht bzw. kontrollieren Sie die vorbelegten Eingaben.

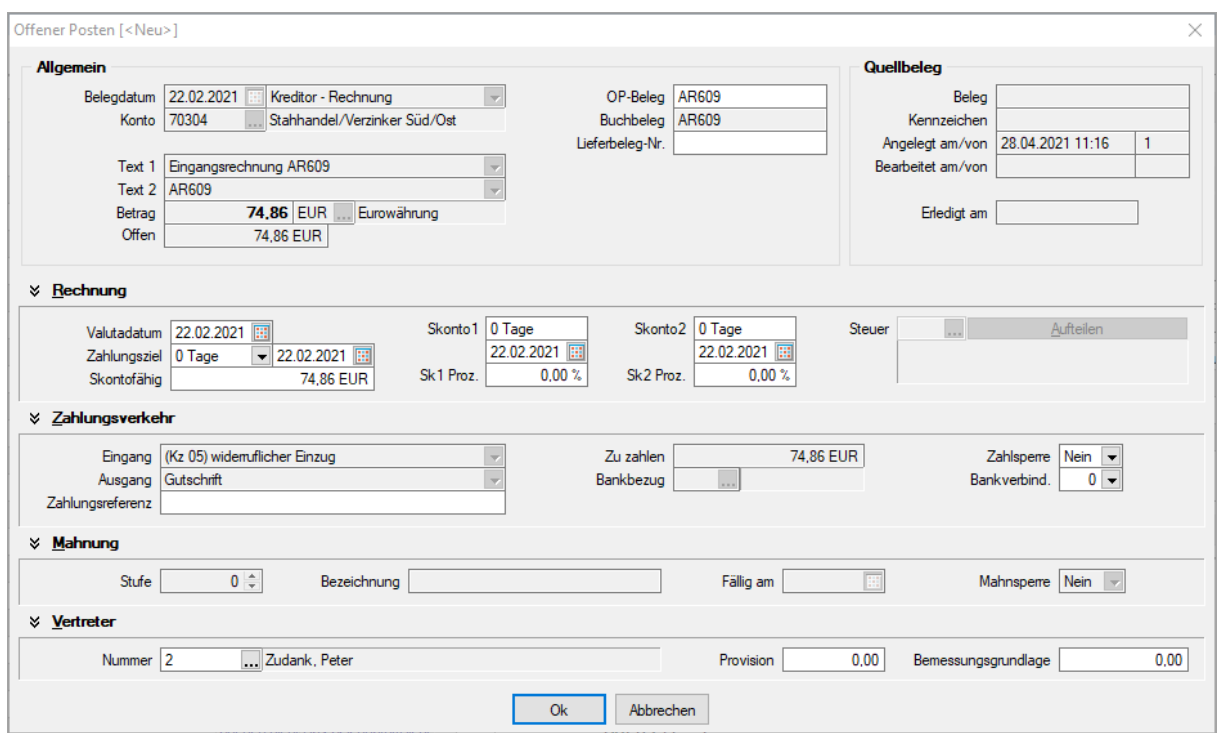

• *Kostenerfassung*

Über **R** Kostenerfassung gelangen Sie in den Kostenerfassungsdialog. Hier können Sie die Kostenart, Kostenstelle sowie den Kostenträger zuordnen. Beachten Sie hierzu auch unser Dokument "SelectLine einfach erklärt – [Kostenrechnung im Rechnungswesen"](https://www.selectline.de/data/uploads/2021/03/SelectLineEinfachErklaert_Kostenrechnung.pdf)

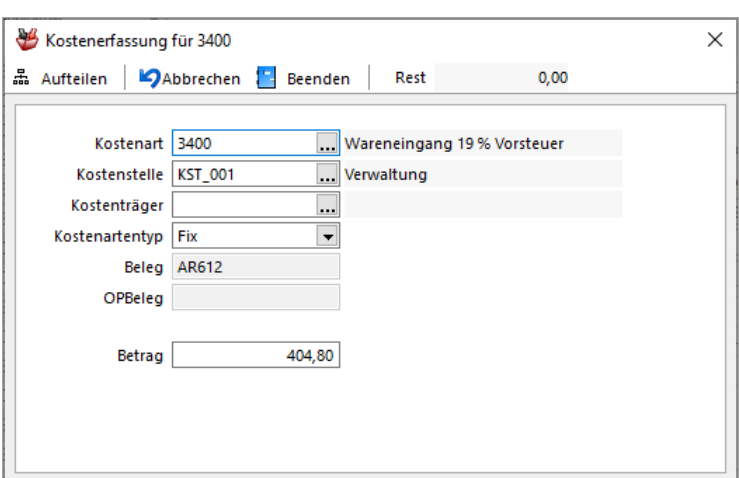

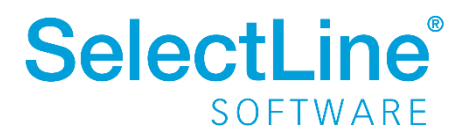

#### • *Abdocken & Andocken*

Über  $\Box$  kann der Buchungs- oder Dateivorschaubereich aus dem Dialog gelöst werden. So haben Sie die Möglichkeit, den herausgelösten Teil z. B. auf einen zweiten Monitor zu verschieben, um die Daten besser zu sehen. Wird der Dialog geschlossen, gelangt die Ansicht wieder in die Ausgangsposition innerhalb des digitale Belege Dialoges.

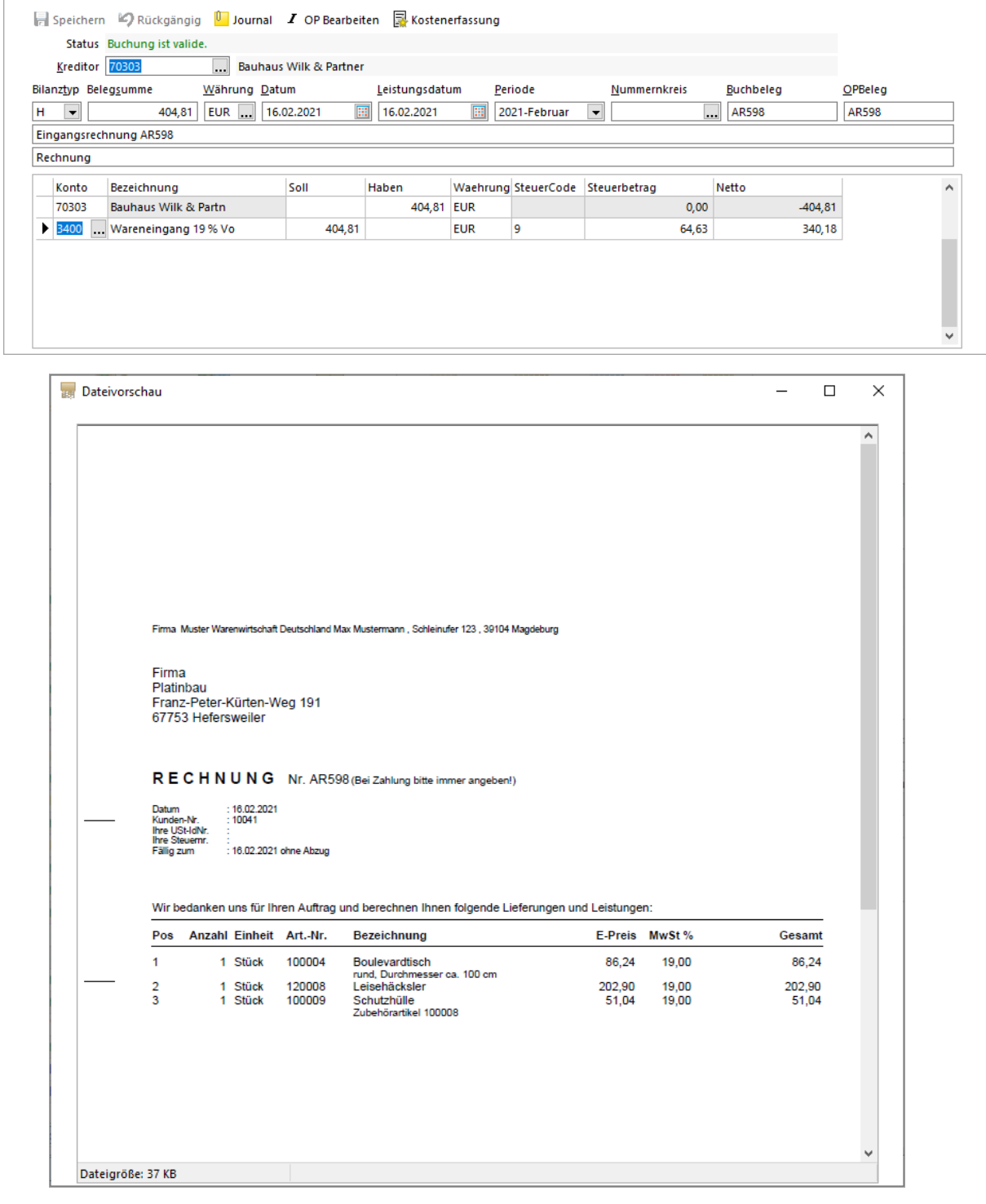

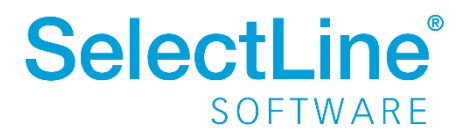

• *Verbuchen*

Sind alle Angaben eingetragen, kann der Beleg verbucht werden.

Über  $\frac{3\mu}{2}$  Verbuchen  $\rightarrow$  wählen Sie zunächst über den Pfeil aus, ob nur der markierte Beleg oder

alle buchbaren Belege verbucht werden sollen. Danach klicken Sie direkt auf  $\frac{dH}{dr}$  Verbuchen  $\rightarrow$ , um die Aktion auszuführen. Die letzte Einstellung wird sich gemerkt und wird beim nächsten Verbuchen vorausgewählt. Im nachfolgenden Dialog legen Sie fest, bis zu welchem Datum gebucht werden soll und welcher Nummernkreis verwendet werden soll. Außerdem legen Sie fest, ob die Belegnummer hochgezählt werden soll.

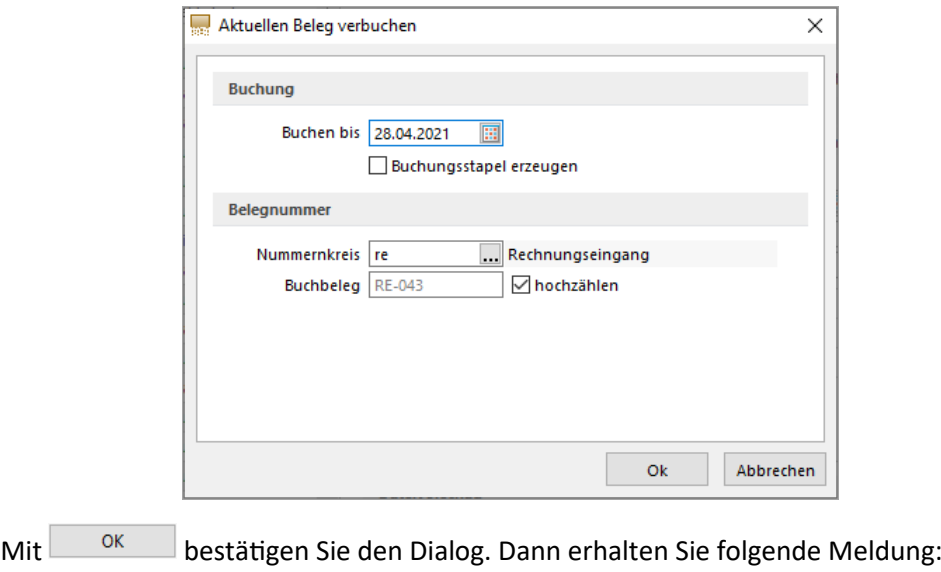

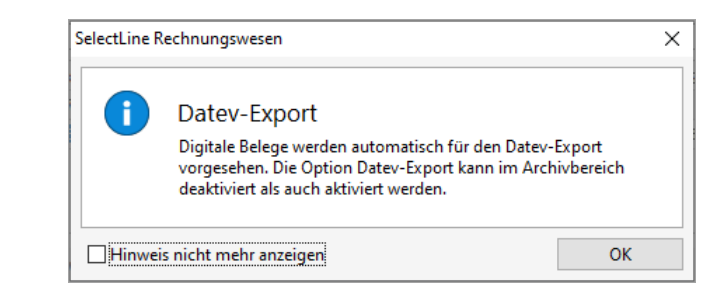

Die Belege werden beim DATEV-Export mit der Auswahl "Digitale Belege aus Archiveinträgen zur Übermittlung bereitstellen" übertragen.

Wird die Option "Hinweis nicht mehr anzeigen" aktiviert, erscheint diese Meldung beim nächsten Verbuchen nicht mehr.

Im Anschluss können Sie ein Buchprotokoll ausgeben. Das Buchprotokoll orientiert sich an der Auswertung "Buchungsjournal".

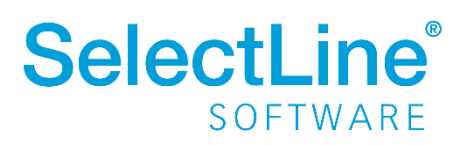

**buchen**

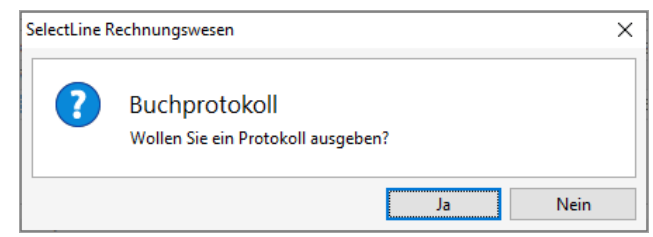

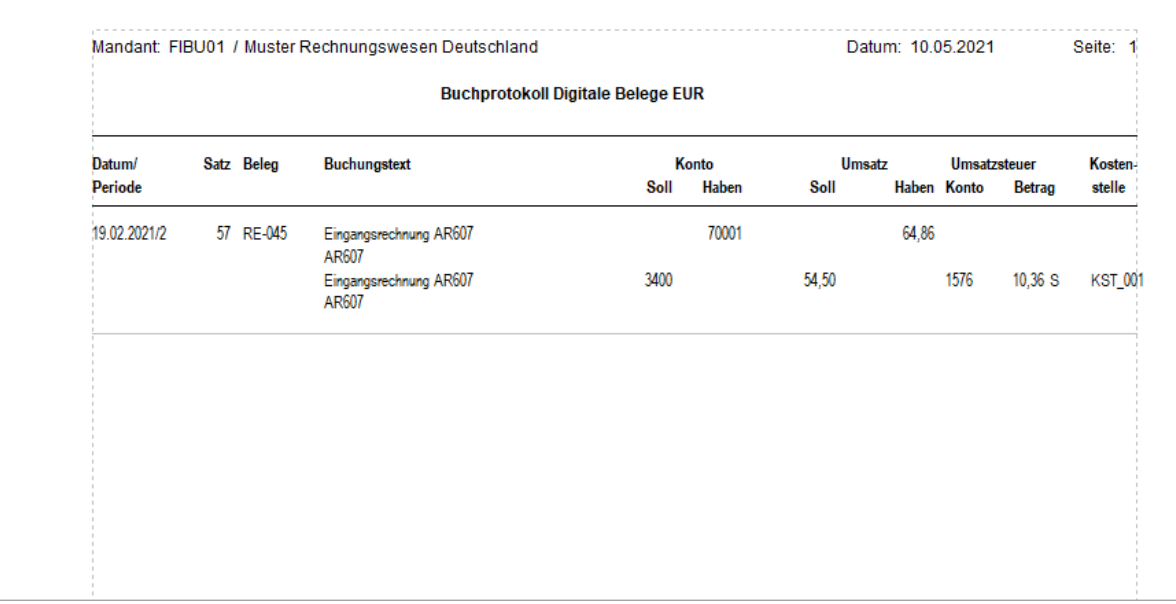

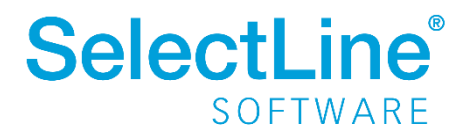

### <span id="page-13-0"></span>**4.3 Buchungen in der Finanzbuchhaltung**

Wurden die Buchungen vollständig abgeschlossen, sind die Belegdateien als Archiveinträge mit der jeweiligen Buchung verknüpft.

Unter *Buchen/Dialogbuchen* rufen Sie die Archiveinträge über  $\bullet$  ab.

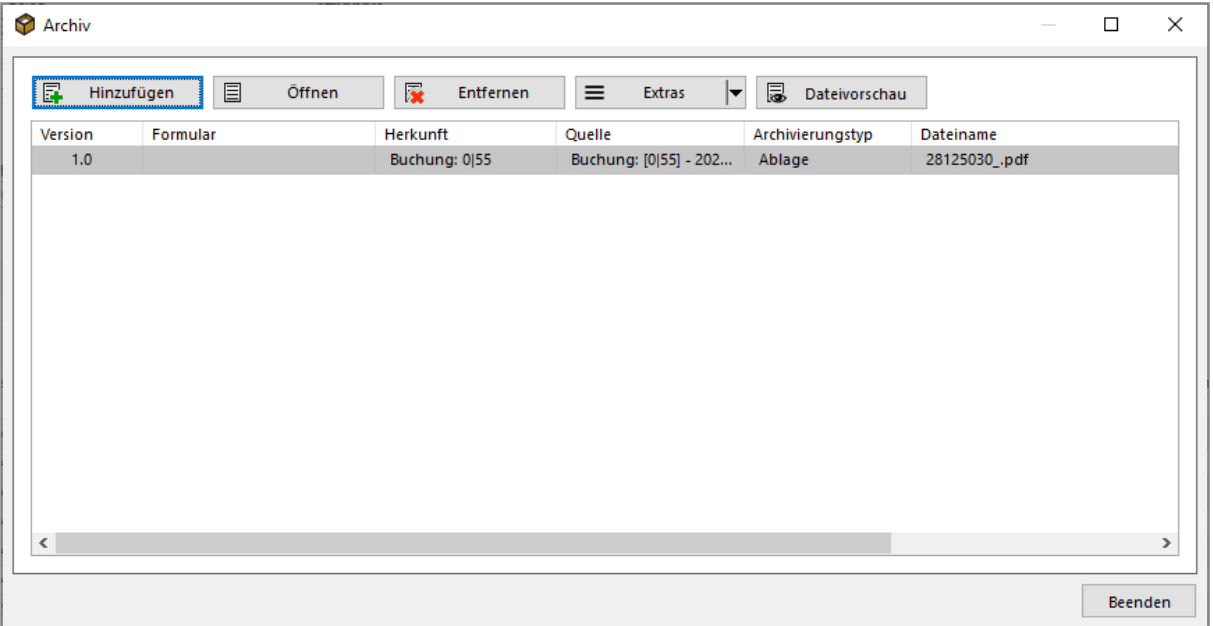

Durch einen Doppelklick auf den Eintrag, wird der Beleg geöffnet. Befindet sich die Datei in einem Archivsystem, wird das Archivsystem dazu aufgerufen.

Die verarbeitete Buchung erhält unter Buchen/digitale Belege den Status "verbucht" und wird in der Übersicht der zu buchenden Rechnungen, grau dargestellt. Siehe auch Abschnitt [4.2 Belege buchen.](#page-6-0) Durch einen Doppelklick auf den Eintrag gelangen Sie in die Dialogbuchungsmaske und können dort den Archiveintrag ansehen.

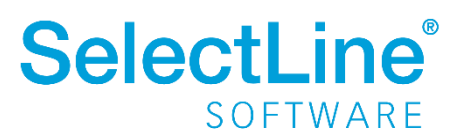